## Windows11 で 「CHUO-U」 に接続する

## ~はじめに~

このドキュメントでは、Windows11 で無線接続のネットワーク認証を行い、「CHUO-U」 に接続する方法 について説明しています。

1. デスクトップより、タスクバーの通知領域(右下)にある 「ネットワーク」 アイコンをクリックします。

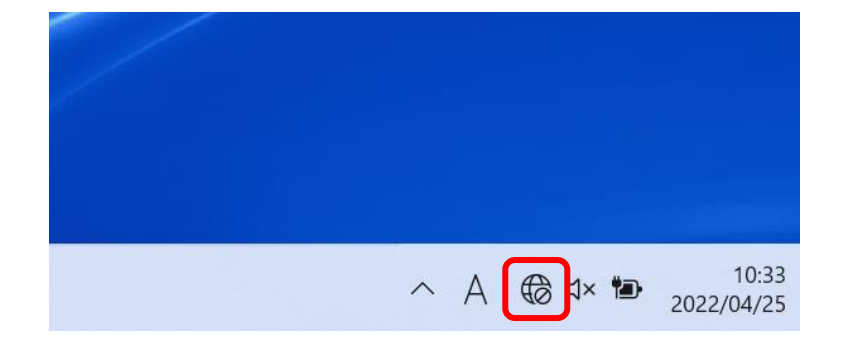

2. 「Wi-Fi」 アイコンの「>」をクリックします。

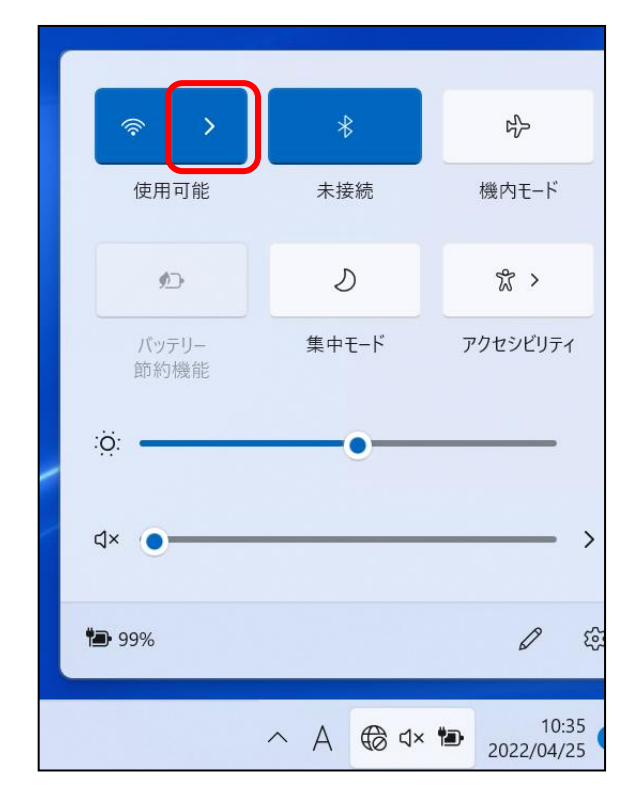

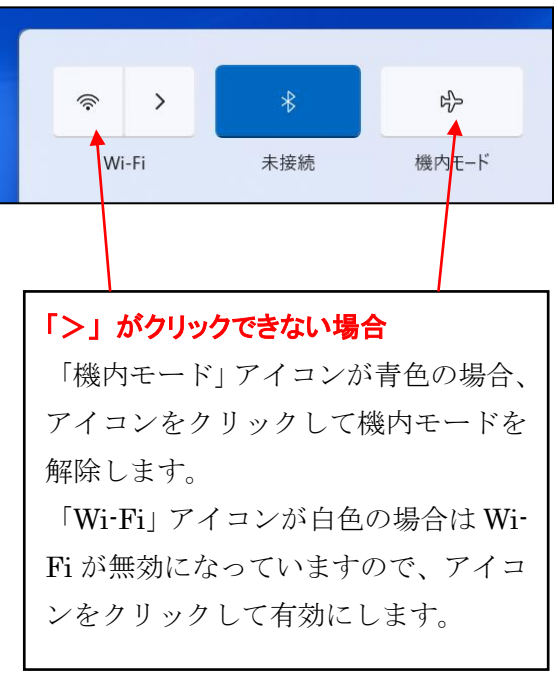

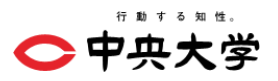

3. 表示されたネットワーク一覧から 「CHUO-U」 をクリックします。

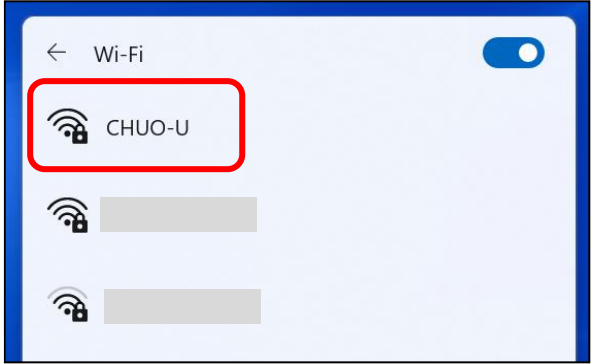

4. 「自動的に接続」 にチェックを入れた状態で 「接続」 をクリックします。

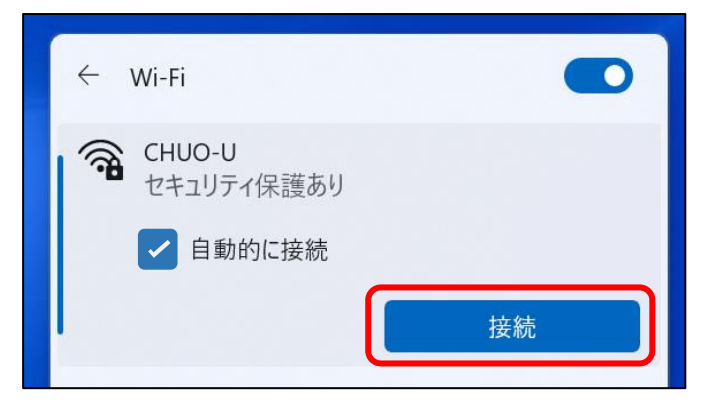

5. 以下の画面が表示されるので、「ユーザー名」 と 「パスワード」 に統合認証の ID・パスワードを入 力し、「OK」 をクリックします。

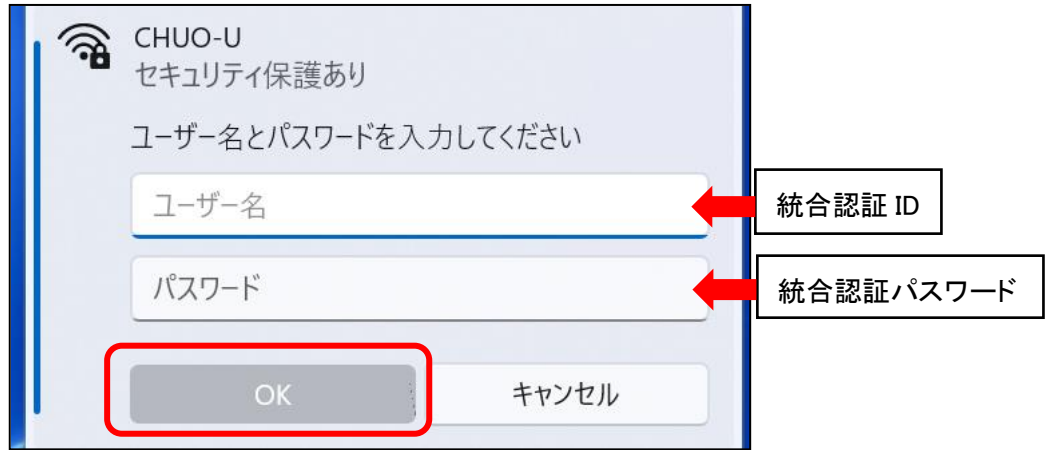

※ 統合認証の ID・パスワードは、「C plus」 などで使用されている ID・パスワードです。 失念された場合や、不明な場合は、身分証(学生証、教職員証)を持参の上、 各キャンパスの IT センター窓口までお越し下さい。

○中央大学

6. 以下の画面が表示されたら 「接続」 をクリックします。

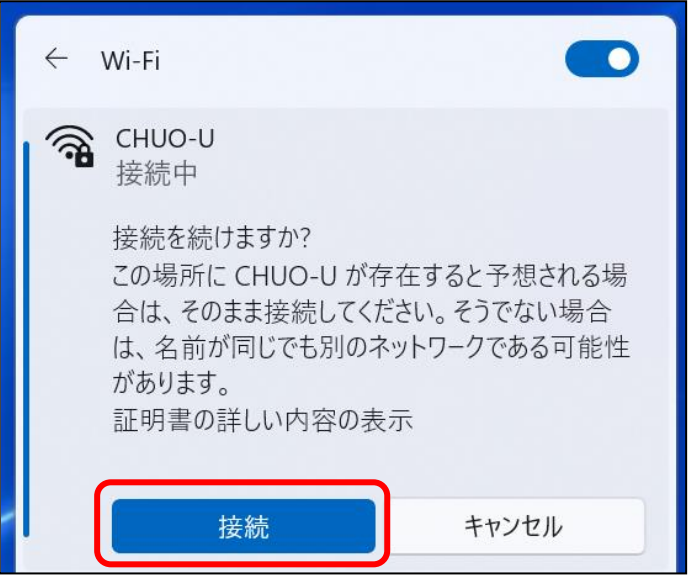

7. 認証に成功すると、下記のように 「接続済み」 と表示されます。

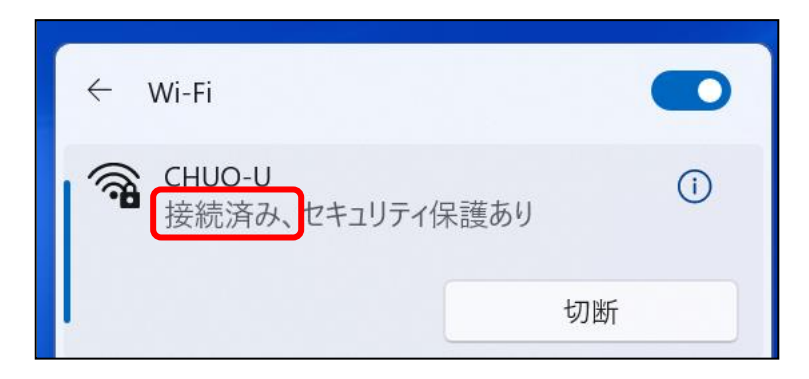

以上で、「CHUO-U」の接続設定は終了です。 ブラウザよりインターネット接続できるか確認してください。

接続できない場合や、不明点、ご質問がありましたら、最寄りの IT センターへお問い合わせください。